## **INSTRUKCJA GŁOSOWANIA NA PROJEKTY ZGŁOSZONE DO BUDŻETU OBYWATELSKIEGO 2023**

- **1.** Wejdź na stronę [bo.um.warszawa.pl](https://bo.um.warszawa.pl/voting/welcome)
- **2.** Naciśnij czerwony przycisk ROZPOCZNIJ GŁOSOWANIE.

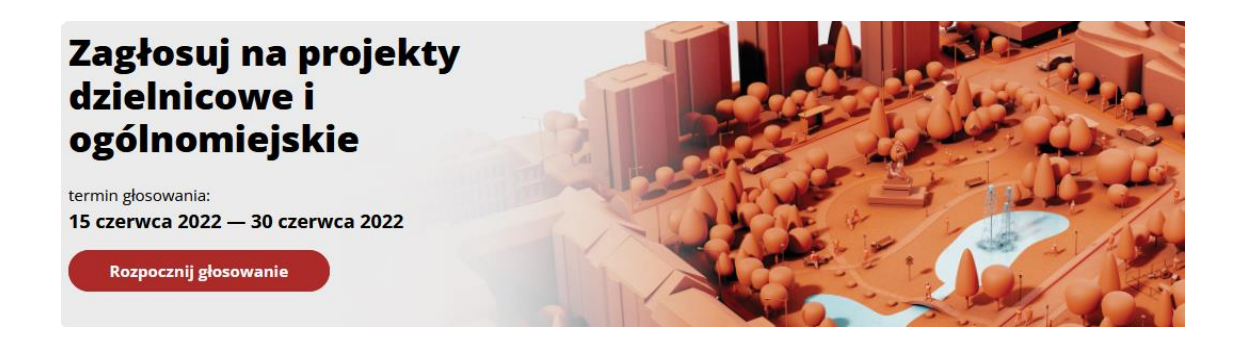

**3.** Wpisz swój adres mailowy i naciśnij czerwony przycisk WYŚLIJ LINK DO GŁOSOWANIA.

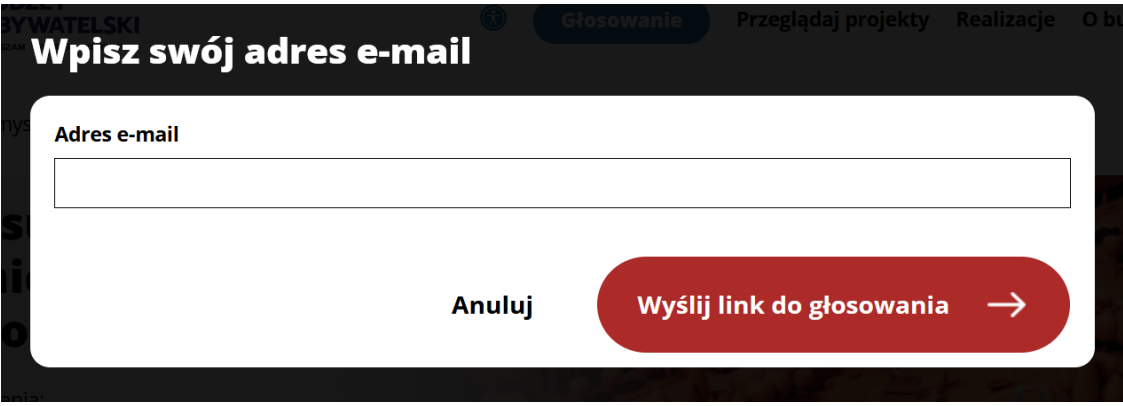

- **4.** Pojawi się komunikat, który oznacza, że na Twoją skrzynkę mailową został wysłany link umożliwiający rozpoczęcie głosowania. Przejdź do swojej skrzynki mailowej, otwórz email i naciśnij w załączony w mailu link.
- **5.** Pojawi się krótka instrukcja przebiegu głosowania, aby je rozpocząć naciśnij niebieski przycisk ROZPOCZNIJ GŁOSOWANIE. W kolejnych krokach będziesz głosować na pomysły dzielnicowe w jednej, wybranej dzielnicy oraz na propozycje ogólnomiejskie. Każdy wybrany przez Ciebie projekt otrzyma jeden głos.

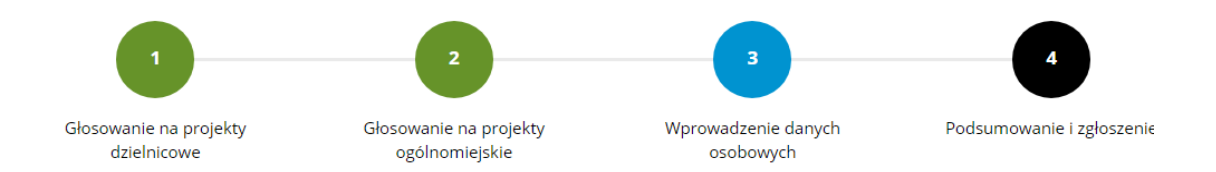

## Jak przebiega głosowanie na projekty?

W budżecie obywatelskim możesz zagłosować na pomysły dzielnicowe w jednej, wybranej dzielnicy oraz na propozycje ogólnomiejskie. Każdy wybrany przez Ciebie projekt otrzyma jeden głos.

Wybierz projekty dzielnicowe. Możesz wybrać maksymalnie 15 projektów w jednej, wybranej dzielnicy.

Wybierz projekty ogólnomiejskie. Możesz wybrać maksymalnie 10 projektów.

Dane osobowe. W kolejnym kroku poprosimy Cie o podanie Twoich danych osobowych. Nie będziemy ich nikomu udostępniać. Wymagamy ich, aby upewnić się, że w warszawskim budżecie obywatelskim głosują wyłącznie mieszkanki i mieszkańcy stolicy.

Podsumowanie. Zanim oddasz głos, sprawdź jeszcze raz, czy masz wybrane wszystkie projekty, na które chcesz zagłosować. Po oddaniu głosu edycja listy wybranych projektów nie będzie możliwa. Zagłosuj.

Rozpocznij głosowanie

Potwierdzenie. Na podany wcześniej adres mejlowy wyślemy Ci potwierdzenie zagłosowania w budżecie obywatelskim.

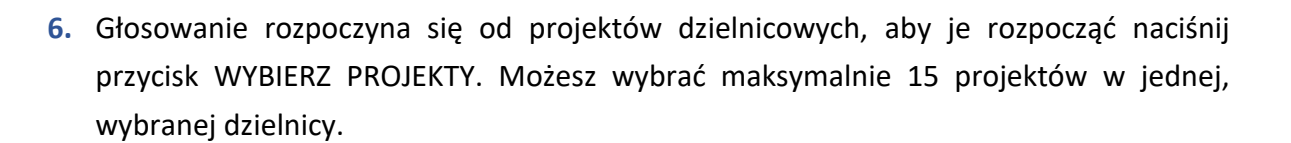

## Projekty dzielnicowe na 2023r.

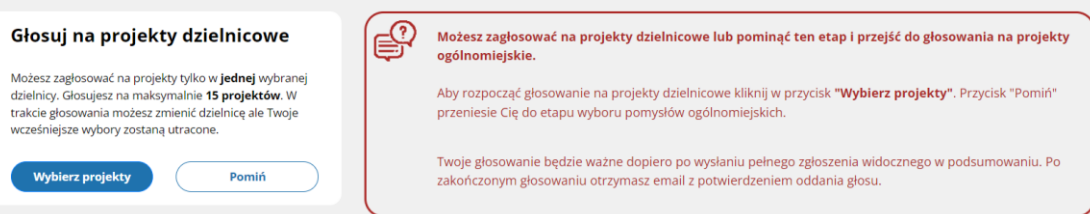

7. W kolejnym kroku wybierz dzielnicę, w której chcesz oddać głosy i zatwierdź swój wybór przyciskiem WYBIERZ.

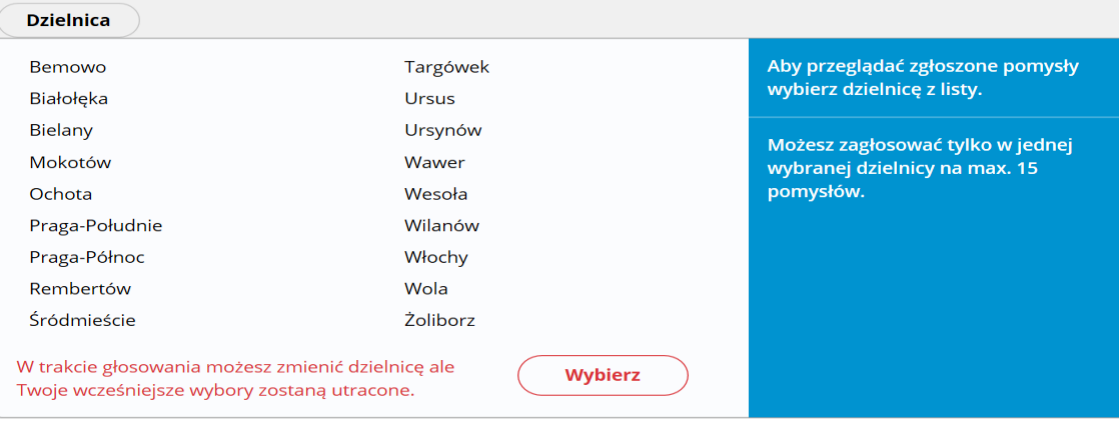

**8.** Wskaż pomysły, na które chcesz oddać swój głos wciskając przycisk WYBIERZ przy każdym z nich, przycisk zaznaczy się na niebiesko.

Możesz zagłosować na maksymalnie 15 pomysłów z puli pomysłów dzielnicowych. Po przekroczeniu tej liczby system nie pozwoli wybrać więcej projektów.

Projekty możesz przeglądać według listy lub według ich rozmieszczenia na mapie wybierając przycisk MAPA.

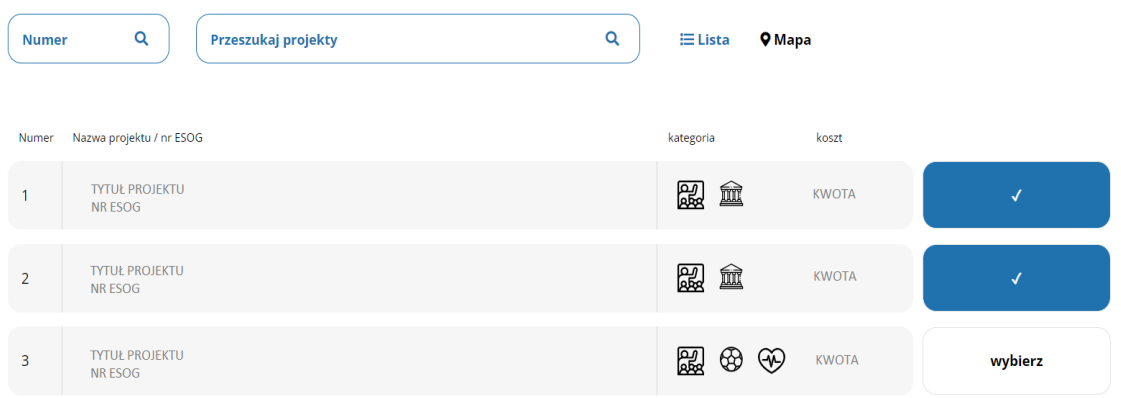

- **9.** Jeżeli chcesz zmienić zdanie i oddać głos na inny projekt wystarczy, że naciśniesz przycisk przy zaznaczonym wcześniej projekcie jeszcze raz, spowoduje to powrót do przycisku WYBIERZ.
- **10.** Liczba wybranych pomysłów pojawi się po prawej stronie. Po naciśnięciu pola WYBRANO X Z 15 PROJEKTÓW wyświetli się ich lista.

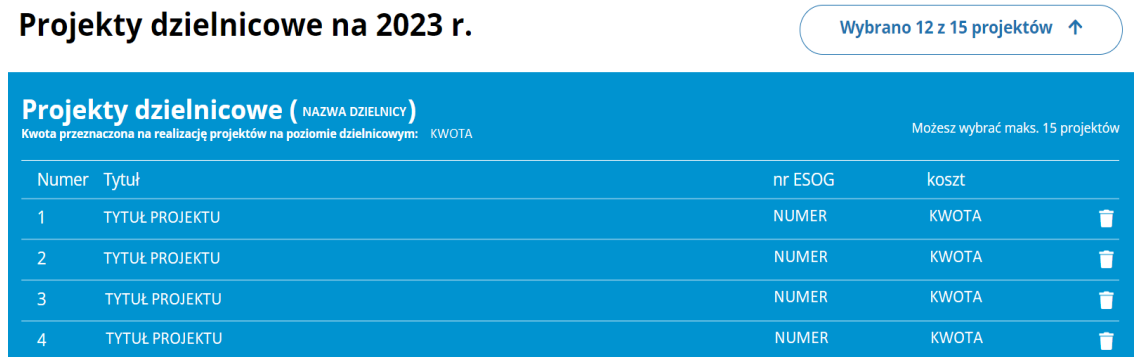

**11.** Po wybraniu projektów dzielnicowych wystarczy nacisnąć przycisk DALEJ aby rozpocząć głosowanie na projekty ogólnomiejskie. Możesz zagłosować na maksymalnie 10 pomysłów.

## Projekty ogólnomiejskie na 2023r.

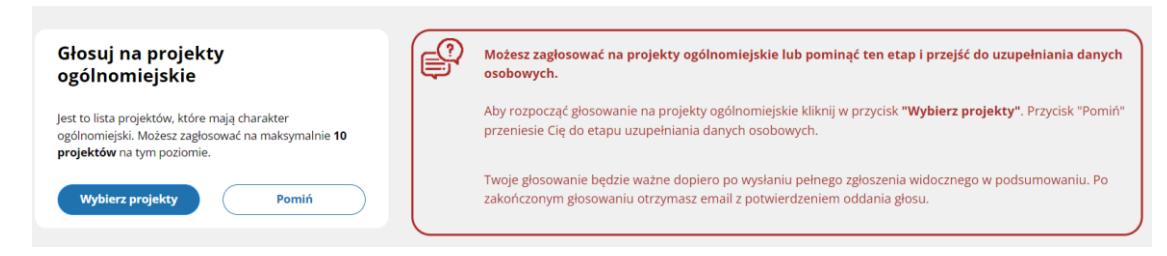

- **12.** Jeżeli wybrałeś już wszystkie interesujące Cię projekty i chcesz zakończyć głosowanie naciśnij przycisk DALEJ, który znajduje się w prawym górnym rogu.
- **13.** W kolejnym kroku poprosimy Cię o podanie Twoich danych osobowych. Nie będziemy ich nikomu udostępniać. Wymagamy ich, aby upewnić się, że w warszawskim budżecie obywatelskim głosują wyłącznie mieszkanki i mieszkańcy stolicy. Zapoznaj się z klauzulą informacyjną i naciśnij znajdujący się na dole strony przycisk DALEJ.

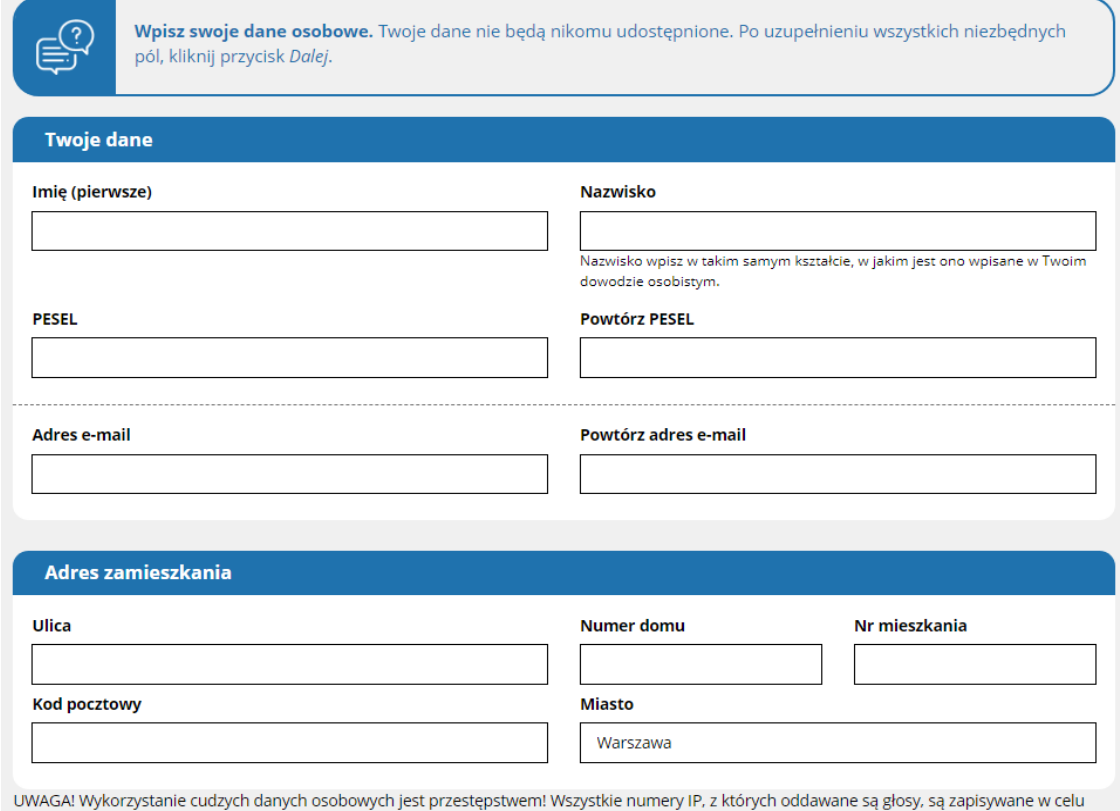

późniejszej weryfikacji.

**14.** System wygeneruje listę wybranych przez Ciebie pomysłów oraz Twoje dane tak, aby można je było jeszcze raz sprawdzić. Zanim oddasz głos, sprawdź jeszcze raz, czy masz wybrane wszystkie projekty, na które chcesz zagłosować. Po oddaniu głosu edycja listy wybranych projektów nie będzie możliwa.

Jeżeli chcesz coś poprawić wybierz przycisk COFNIJ, jeżeli wszystko się zgadza, wybierz przycisk ZAGŁOSUJ na dole strony.

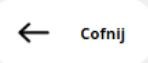

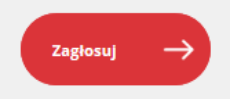

**15.** Na podany wcześniej adres e-mail wysłane zostanie potwierdzenie oddania głosu.

**GOTOWE, właśnie zagłosowałeś w budżecie obywatelskim 2023**